[Home](https://www.cu.edu/) > Concur Request: Sending a Request Back to Submitter

## [Concur Request: Sending a Request Back to Submitter](https://www.cu.edu/psc/concur-request-sending-request-back-submitter)  $\qquad \qquad$ [1]

In the NextGen UI for Concur Request, you use the More Actions > Send Back to Employee selection.

To send a request back to the request submitter:

1.) Open the request from the Approvals or Requests Pending your Approval page.

2.) Click More Actions > Send Back to Employee.

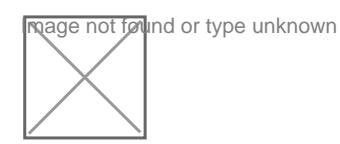

3.) In the Send Back to Employee dialog, click enter the reason you are sending the request back, and then click Send Back .

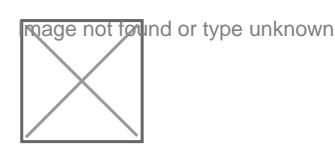

The request is sent back to the request submitter.

After sending back a request tret to the submitter, when the request submitter resubmits the

request, the resubmitted icon, , is displayed for the request on the Approvals > Approvals Home page.

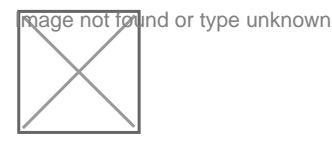

Source URL: <https://www.cu.edu/psc/concur-request-sending-request-back-submitter>

## Links

[\[1\] https://www.cu.edu/psc/concur-request-sending-request-back-submitter](https://www.cu.edu/psc/concur-request-sending-request-back-submitter)